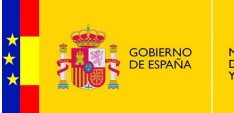

SUBSECRETARÍA DIRECCIÓN GENERAL DE RELACIONES<br>INSTITUCIONALES Y ORGANIZACIÓN

DIVISIÓN DE SISTEMAS DE LA<br>INFORMACIÓN Y COMUNICACIONES

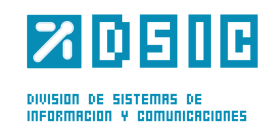

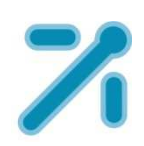

# **EXTRANJERIA** *MERCURIO*

Manual **Extranjería** Versión **2.11** Fecha de revisión **18/09/2015**  Realizado por **Área Extranjería**

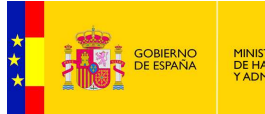

**SUBSECRETARÍA** DIRECCIÓN GENERAL DE RELACIONES<br>INSTITUCIONALES Y ORGANIZACIÓN DIVISIÓN DE SISTEMAS DE LA<br>INFORMACIÓN Y COMUNICACIONES

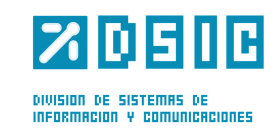

# ÍNDICE

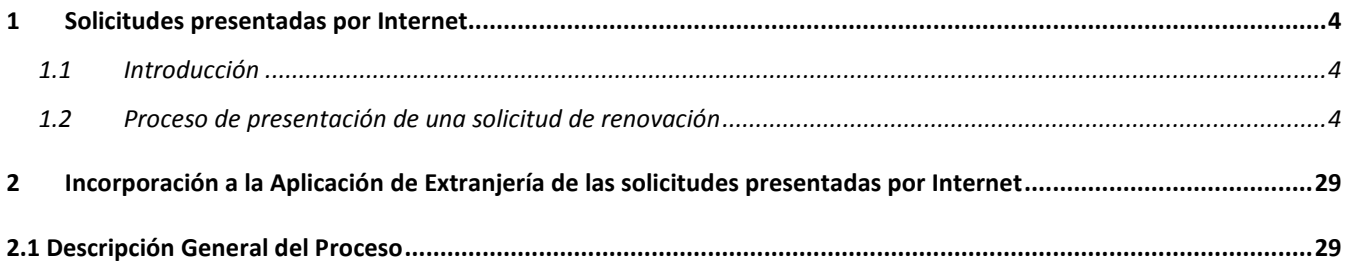

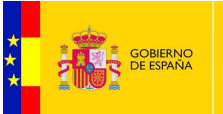

SUBSECRETARÍA DIRECCIÓN GENERAL DE RELACIONES<br>INSTITUCIONALES Y ORGANIZACIÓN DIVISIÓN DE SISTEMAS DE LA<br>INFORMACIÓN Y COMUNICACIONES

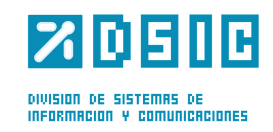

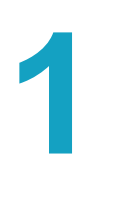

# **1 Solicitudes presentadas por Internet**

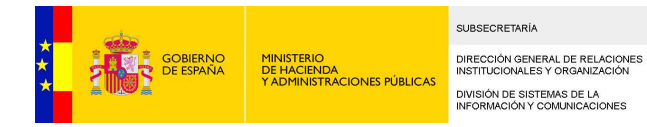

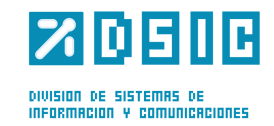

# **1 Solicitudes presentadas por Internet**

# **1.1 Introducción**

El procedimiento de presentación telemática de solicitudes de renovación, está accesible en la Sede Electrónica de la Secretaría de Estado de Administraciones Públicas.

Dicho procedimiento permite la presentación de solicitudes de autorizaciones de renovación de forma telemática (internet). Para poder realizar la presentación de la renovación, es necesario que exista un expediente pregenerado.

# **1.2 Proceso de presentación de una solicitud de renovación**

Para acceder al procedimiento, hay que dirigirse a la página principal de la Sede Electrónica de la Secretaría de Estado de Administraciones Públicas: https://sede.administracionespublicas.gob.es/

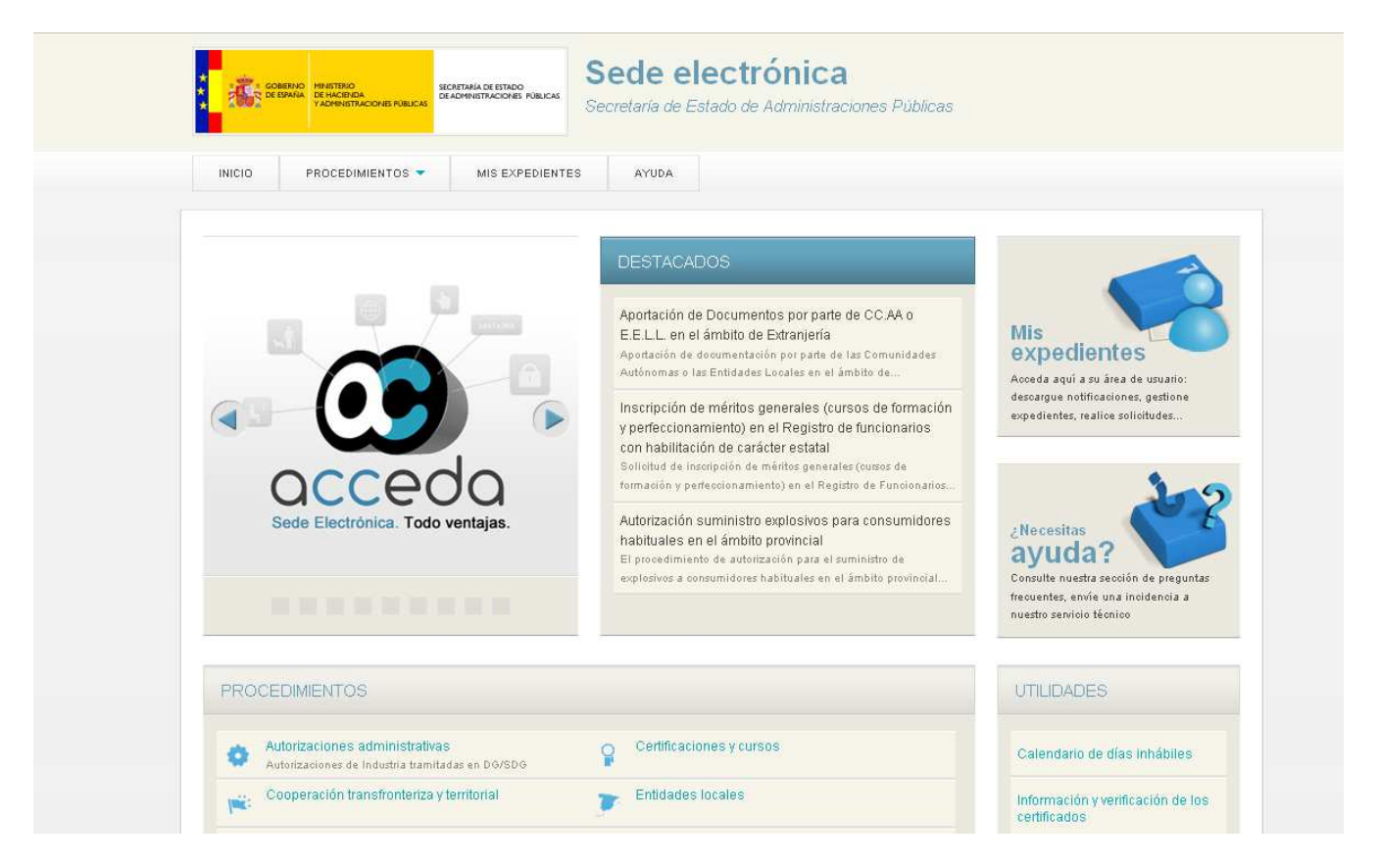

Desde la página, principal y a través del enlace "PROCEDIMIENTOS/Extranjería":

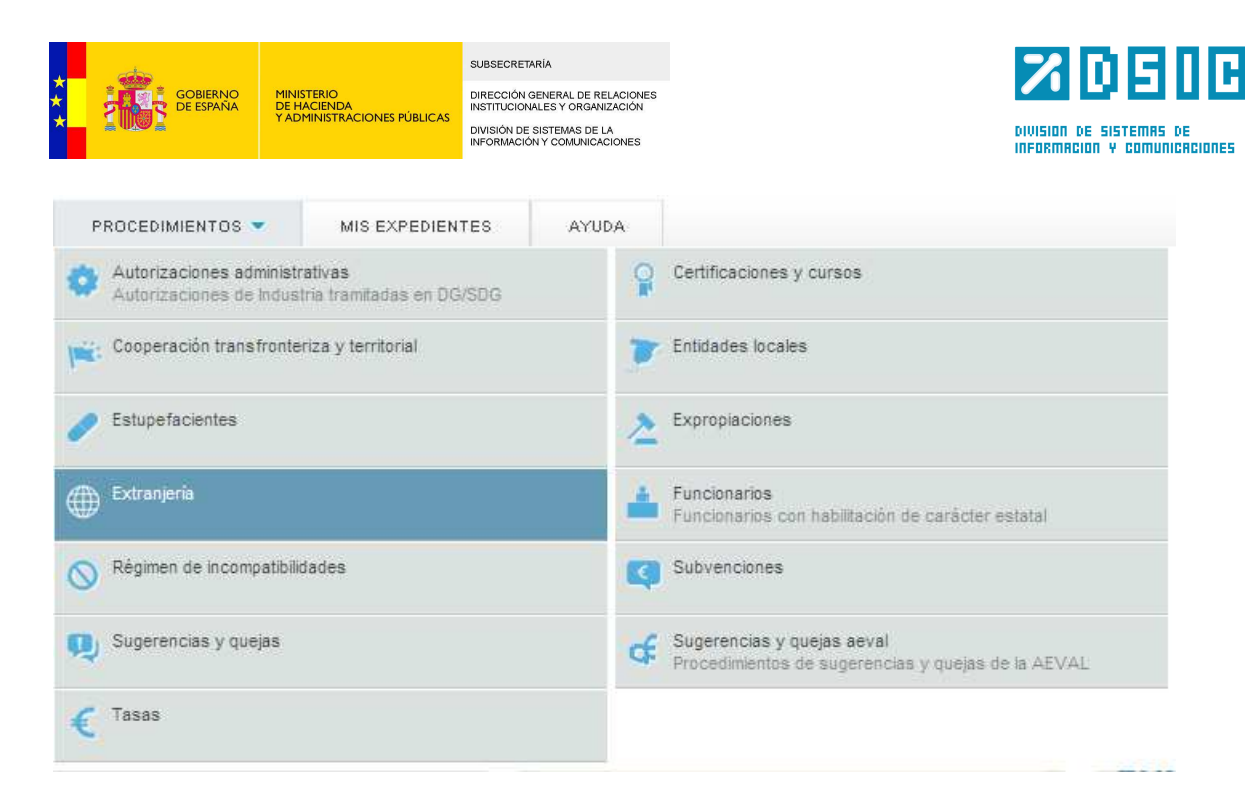

## Se accede a la siguiente página:

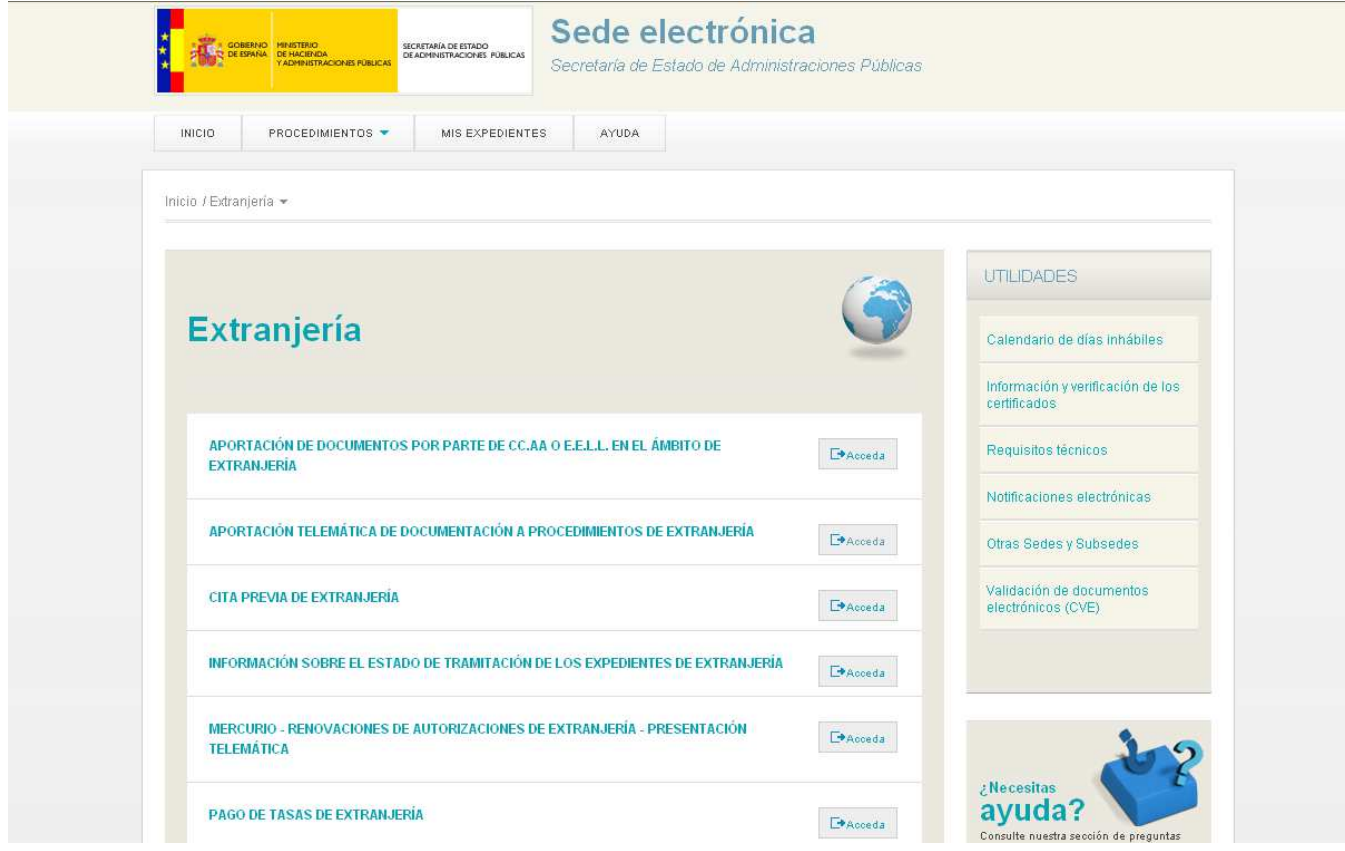

Seleccionando "Mercurio – Renovaciones de Autorizaciones de Extranjería – Presentación Telemática":

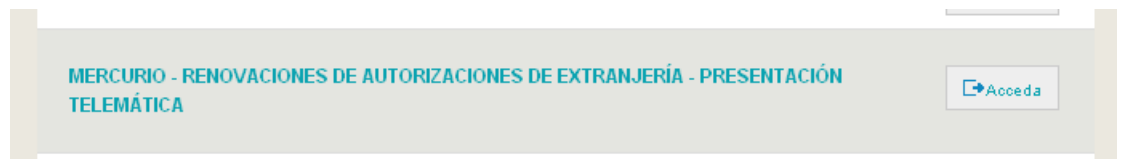

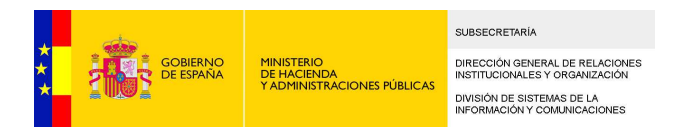

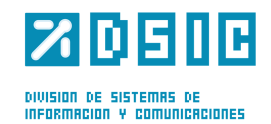

Se accede a la siguiente página, donde se muestra información asociada a dicho procedimiento

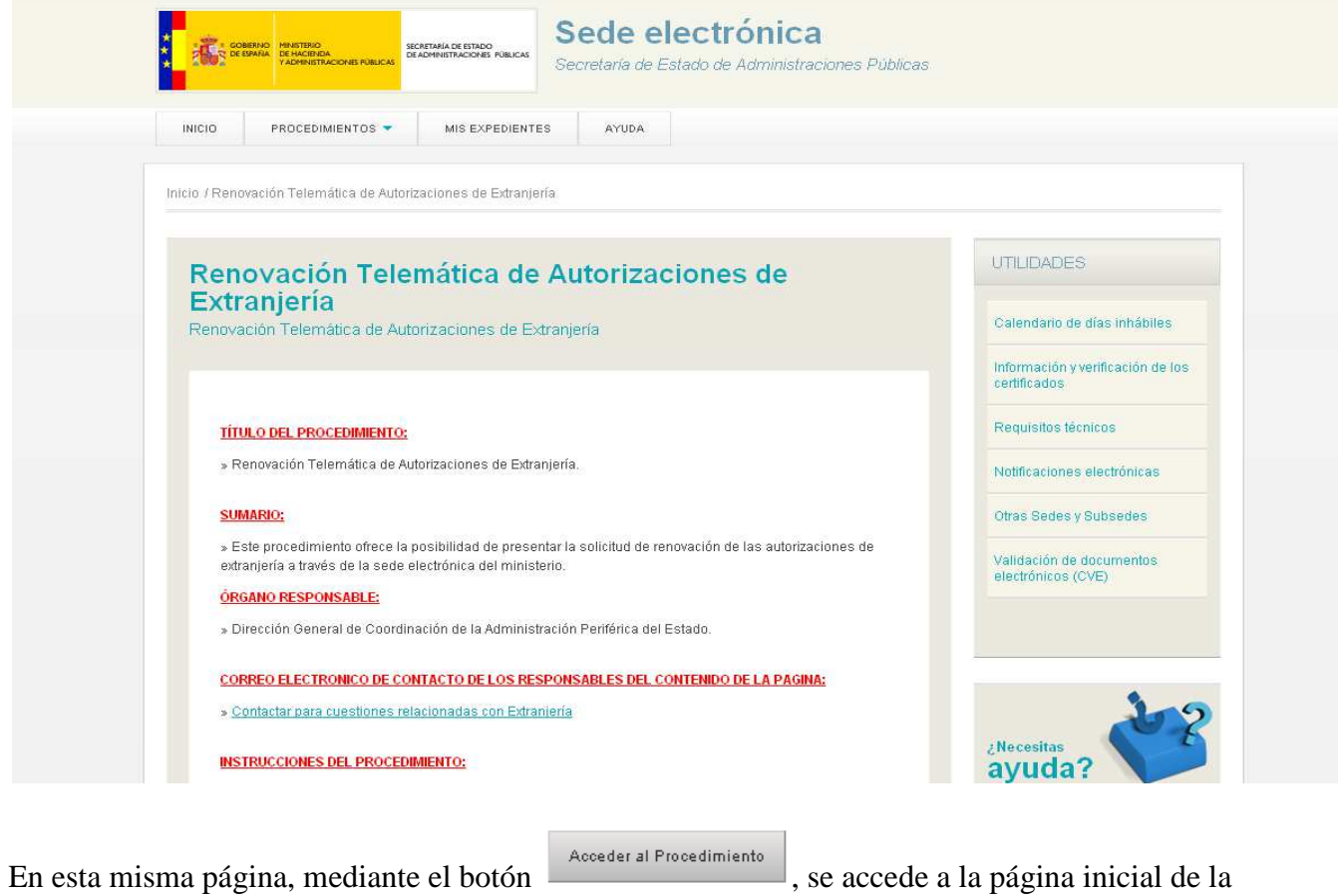

procedimiento:

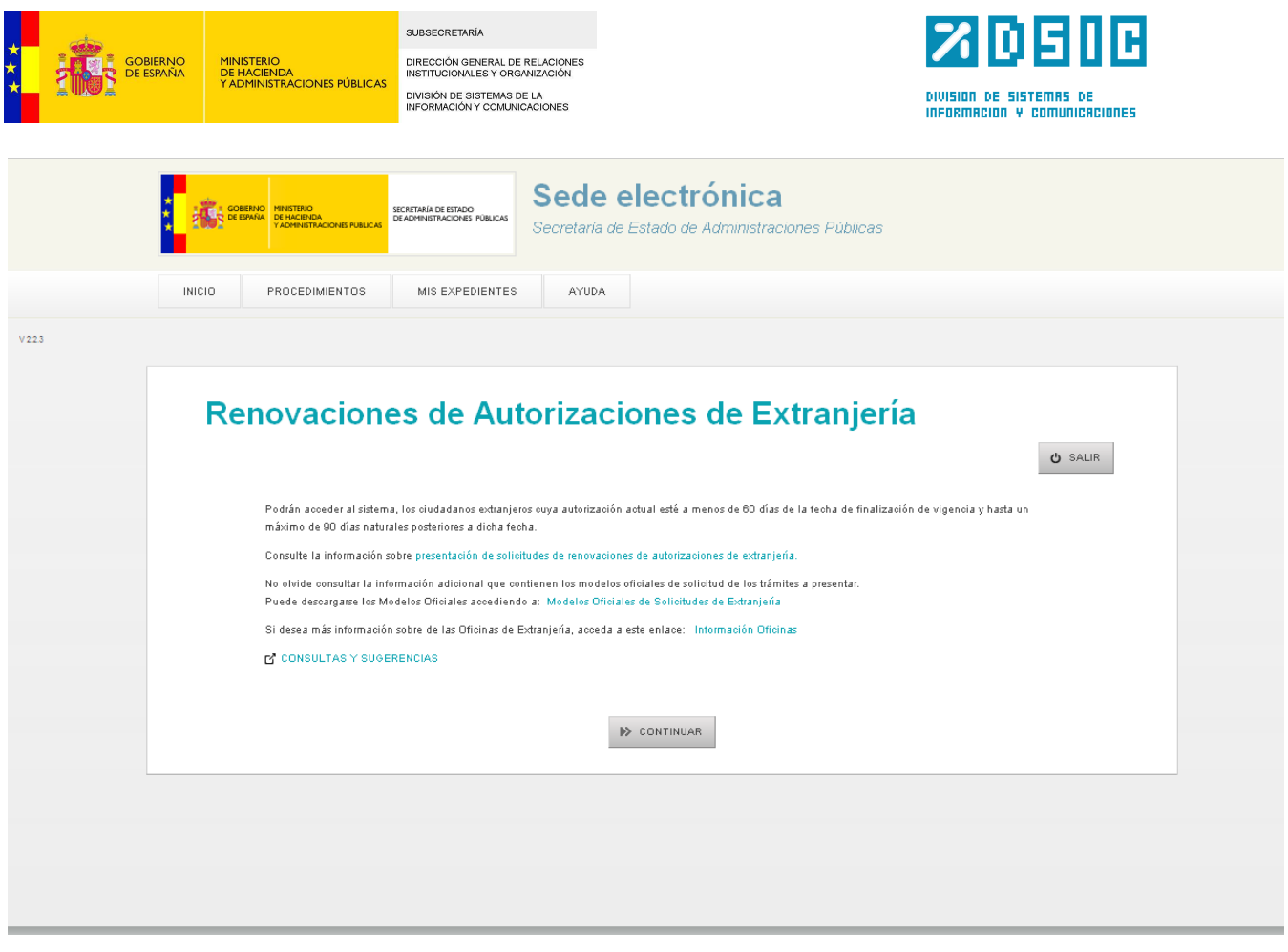

 $\blacktriangleright$  continuar Eligiendo la Opción

Se mostrará la pantalla de presentación de certificado digital con tres recuadros y las opciones de elegir por **ACCESO INDIVIDUAL** , **ACCESO GESTORÍA** o **ACCESO GRADUADO SOCIAL**

El acceso a gestoría se distingue por validar el certificado del usuario para comprobar si se trata de un gestor, accediendo al registro de Gestores Administrativos.

El acceso a graduado social se distingue por validar el certificado del usuario para comprobar si se trata de un graduado social autorizado, accediendo al registro de Graduados Sociales.

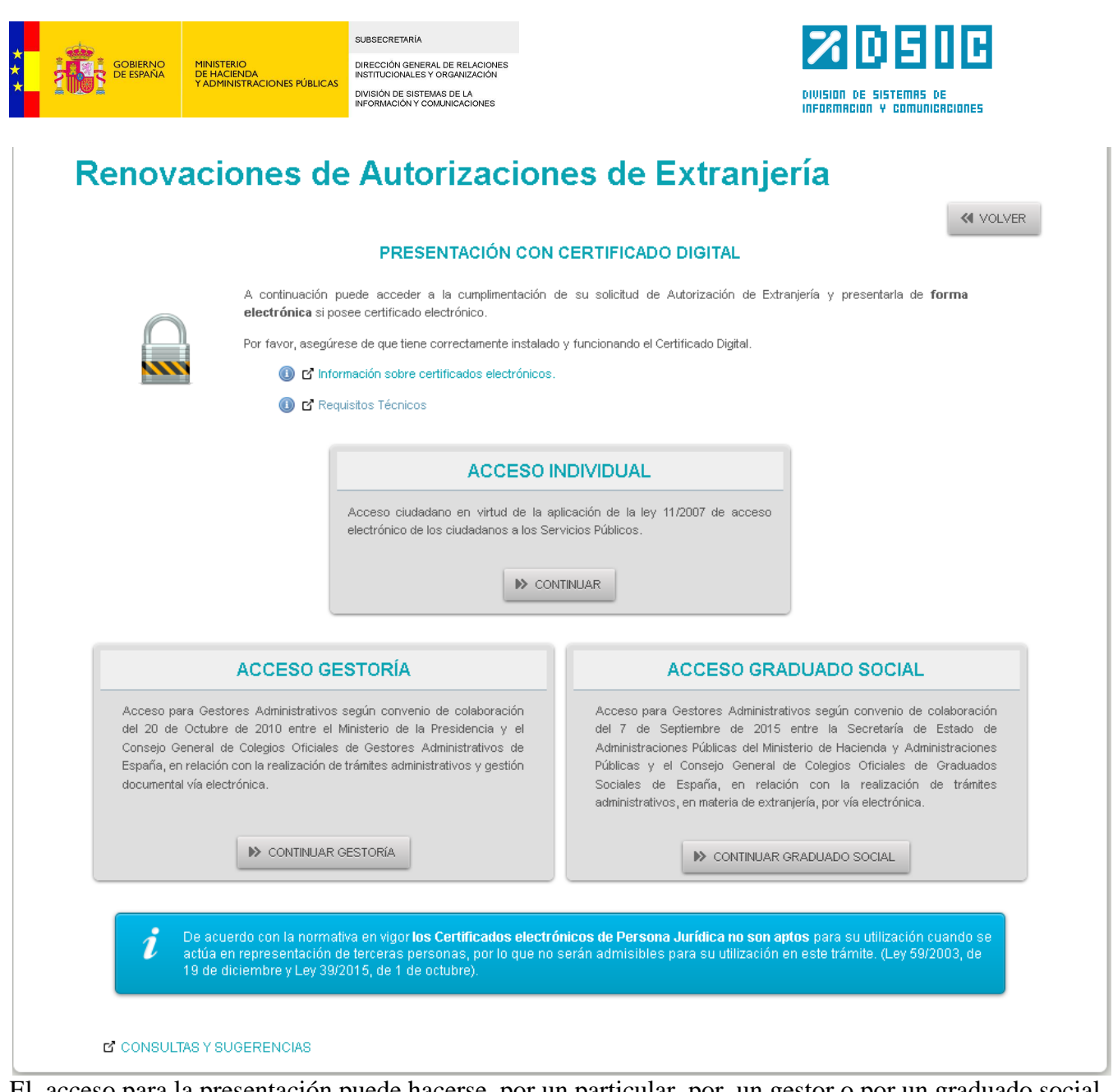

El acceso para la presentación puede hacerse, por un particular, por un gestor o por un graduado social, mediante certificado digital.

Seleccionando uno de los tres accesos, se solicitará la aportación de un certificado digital:

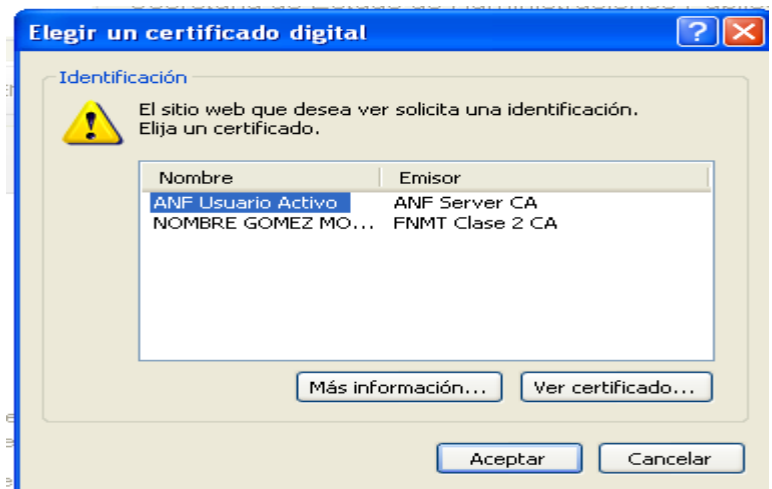

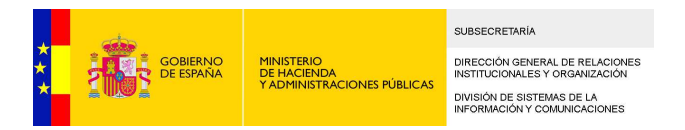

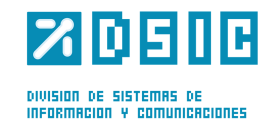

Si existe más de un certificado instalado en el navegador, se solicitará la selección de uno de ellos.

Una vez validado el certificado digital se muestra la pantalla de "**Entrada de Datos del Extranjero**"

En esta pantalla hay que introducir tres datos obligatorios (con el fondo en color amarillo) y al menos, uno no obligatorio.

También hay que cumplimentar el campo Caracteres, con los que se muestran en la imagen. En el supuesto de que alguno de los caracteres no nos resulte legible, podremos elegir otro juego de caracteres

₩ pulsando sobre

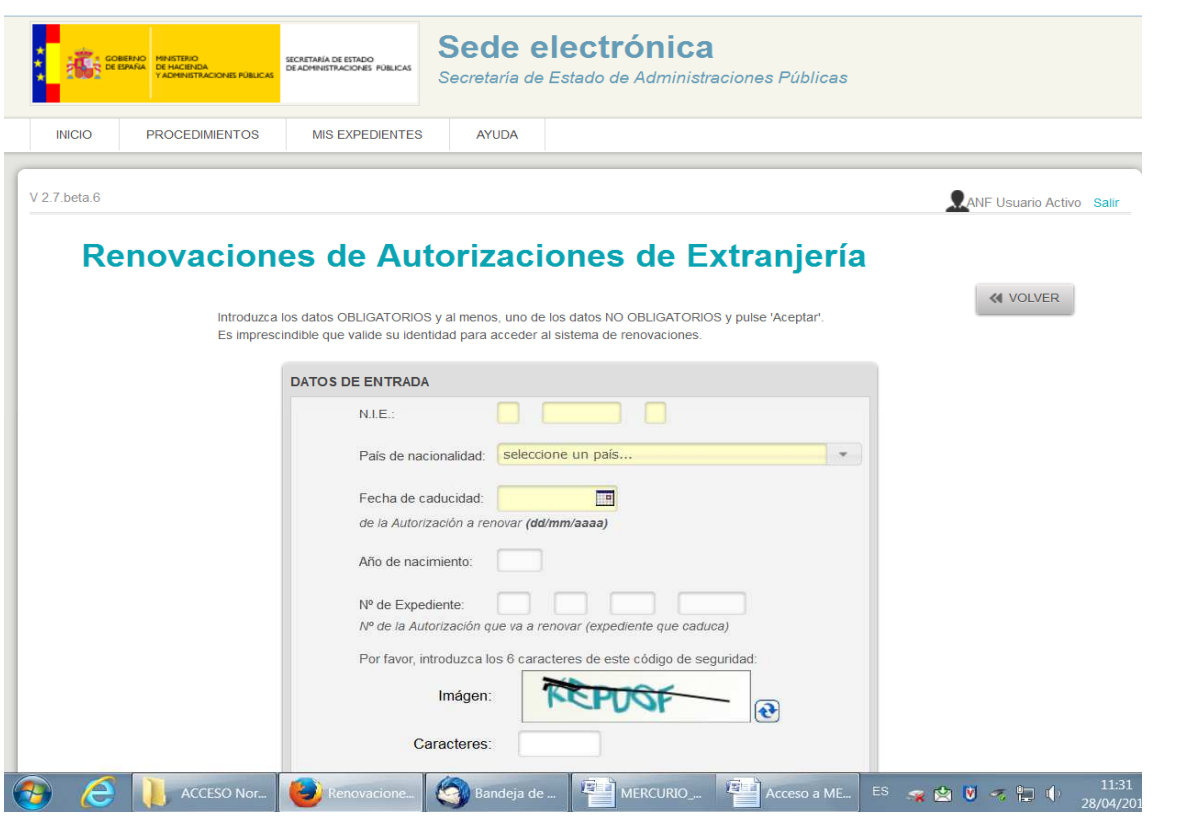

Si los datos introducidos no se corresponden con los de la imagen al pulsar el botón Aparecerá el error que se muestra, pulse aceptar y si lo desea elija otra imagen

ACEPTAR

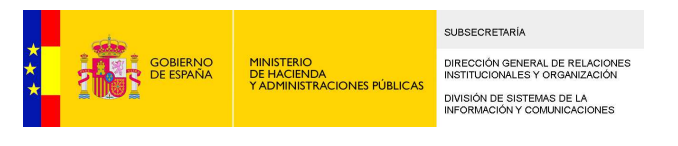

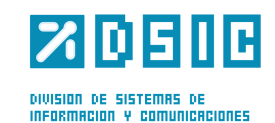

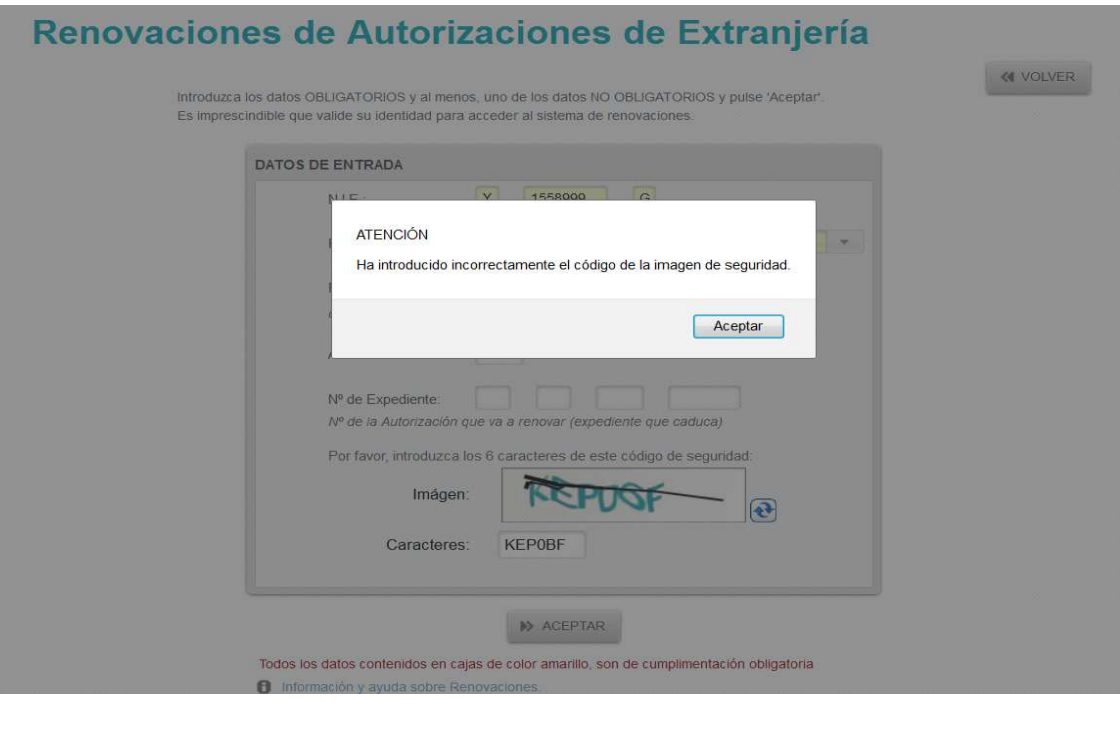

Si los datos introducidos son correctos al pulsar el botón

Se mostrarán los datos necesarios para identificar el Expediente de Renovación que se desea tramitar. Comprobaremos los datos y optaremos por lo que nos interese.

**ACEPTAR** 

## Renovaciones de Autorizaciones de Extranjería

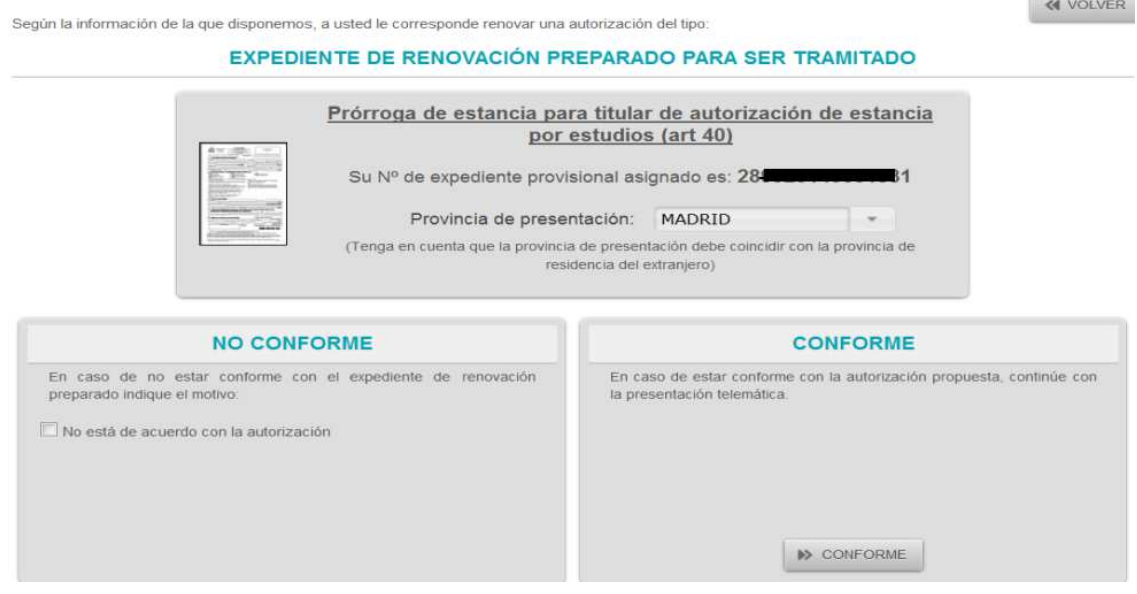

Al pulsar **El cursor se posicionará en la primera pestaña de la pantalla mostrando los** recuadros correspondientes con sus campos.

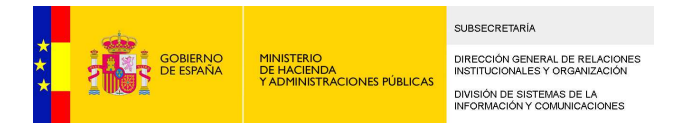

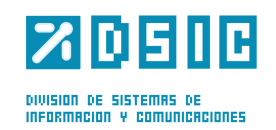

« CANCELAR

## Renovaciones de Autorizaciones de Extranjería

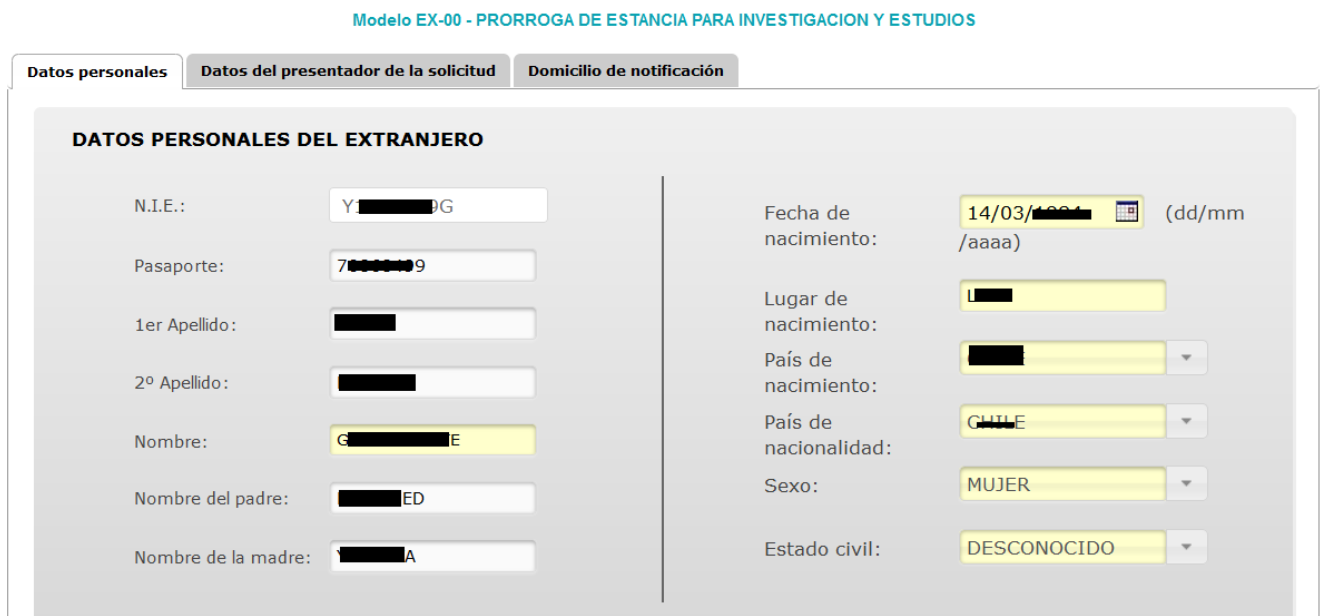

En esa pantalla aparece en primer lugar el **modelo del formulario de la solicitud de renovación**  Modelo EX-00 - PRORROGA DE ESTANCIA PARA INVESTIGACION Y ESTUDIOS

A continuación las **tres pestañas** correspondientes a este modelo (**Datos Personales**, **Datos del presentador de la solicitud** y **Domicilio de Notificación**) y, en cada una de ellas la distribución de los datos que se muestran (con fondo amarillo) los cumplimentados, los que faltan por cumplimentar y los que se pueden modificar.

Es importante fijarse en el check que viene al final y leer cuanto se indica sobre él.

La pestaña de **Datos personales** consta de la siguiente información:

#### **Datos personales del Extranjero**

- Se podrán modificar todos los datos menos los del NIE.

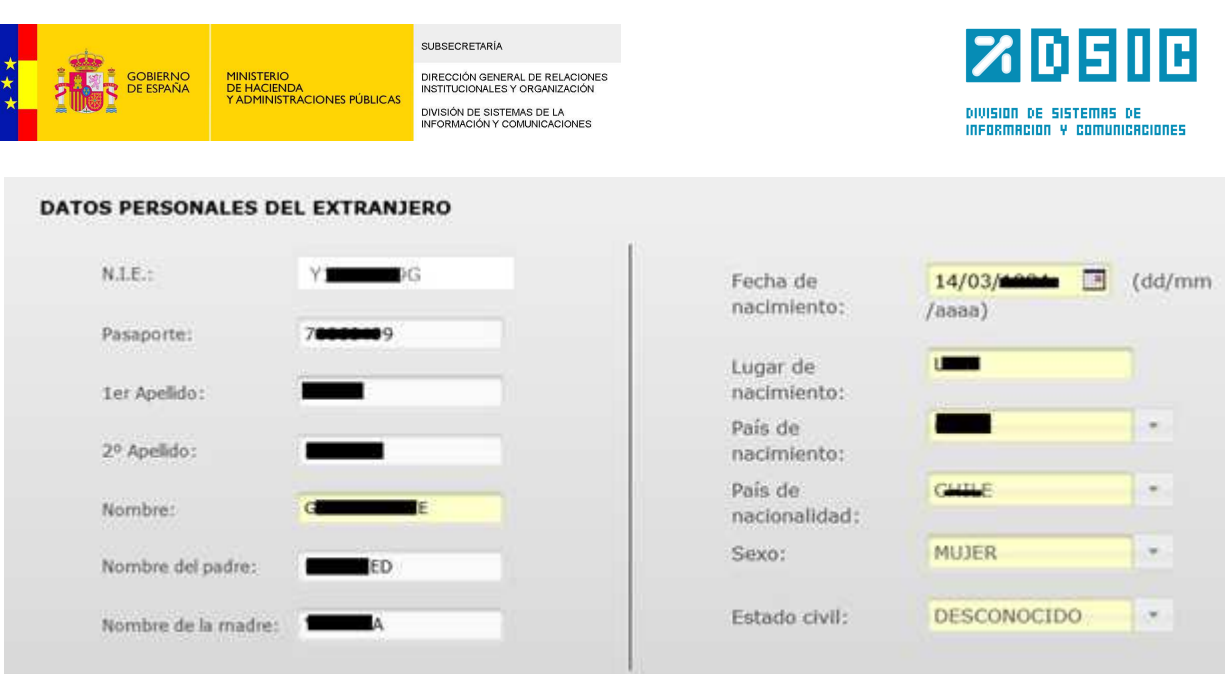

## **Domicilio en España**

- Se podrán modificar todos los datos menos la provincia de presentación.
- Cuando un Municipio tiene varias localidades, será necesario elegir una -por desplegable-
- Las dos primeras posiciones del Código Postal deberán coincidir con el código de la Provincia.
- Los teléfonos, si se escriben, deberán comenzar por **6** o **7**
- Cuando **un campo nos aparece en rojo** al pulsar **aceptar** es porque no se ha escrito de forma correcta (formato de los campos, caracteres especiales, códigos erróneos).

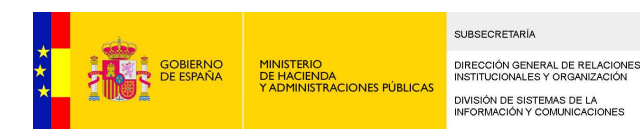

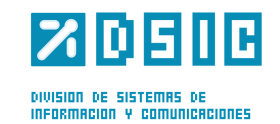

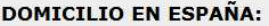

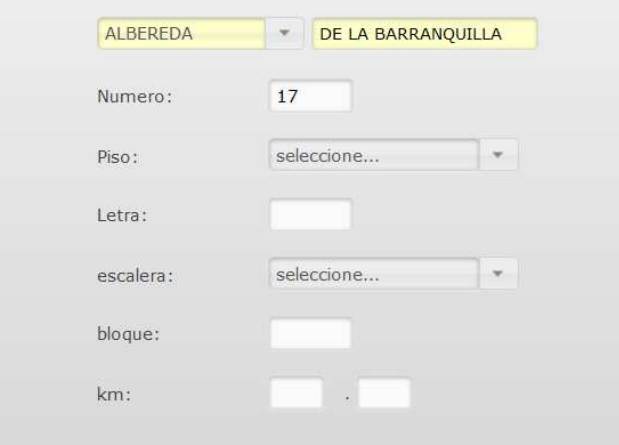

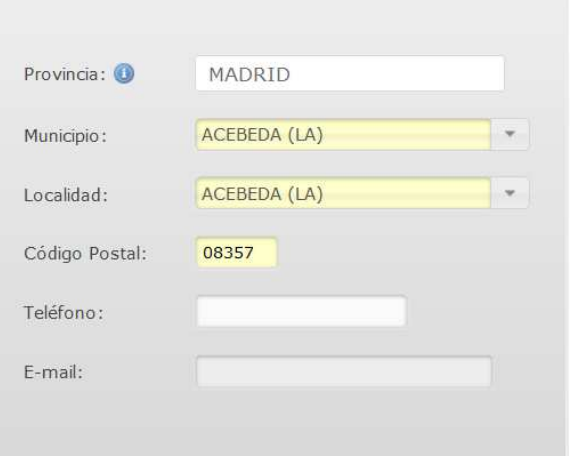

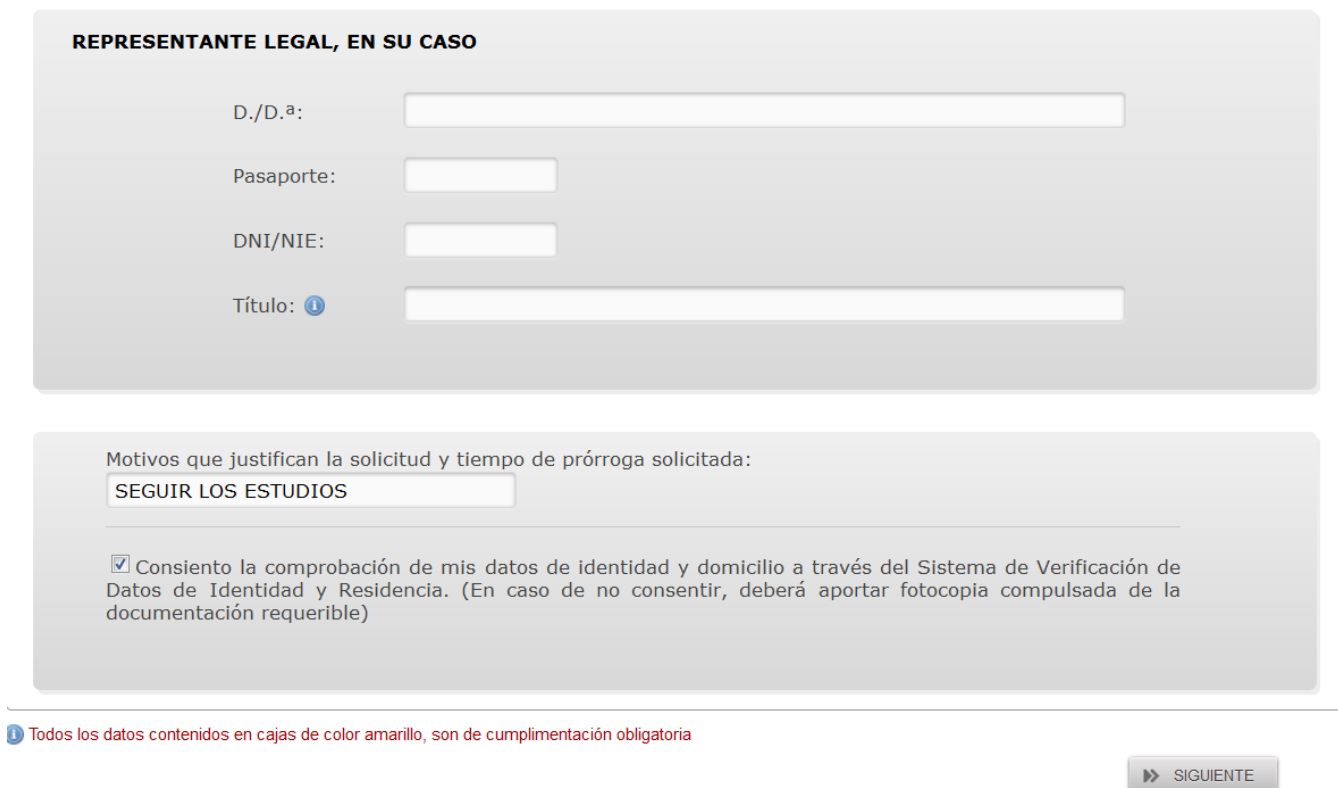

#### En cualquier pestaña:

Pulsando si no se ha cumplimentado algún campo, un mensaje y no deja continuar hasta que se pulse **Aceptar**.

Si los datos obligatorios están bien cumplimentados al pulsar  $\frac{1}{2}$  se mostrará la pestaña de:

## **Datos del presentador**

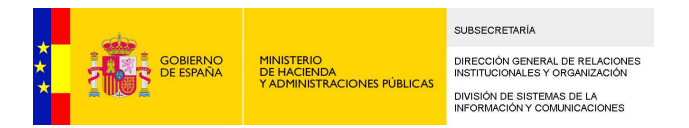

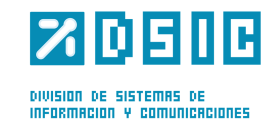

 Se muestran todos los datos en blanco excepto los de "Datos del Presentador de la solicitud" que se rellenan por defecto mediante los datos del certificado que se está utilizando para la presentación de la solicitud.

Como en este caso, pueden aparecer datos sin cumplimentar que se deberán escribir en el caso de los obligatorios (fondo amarillo).

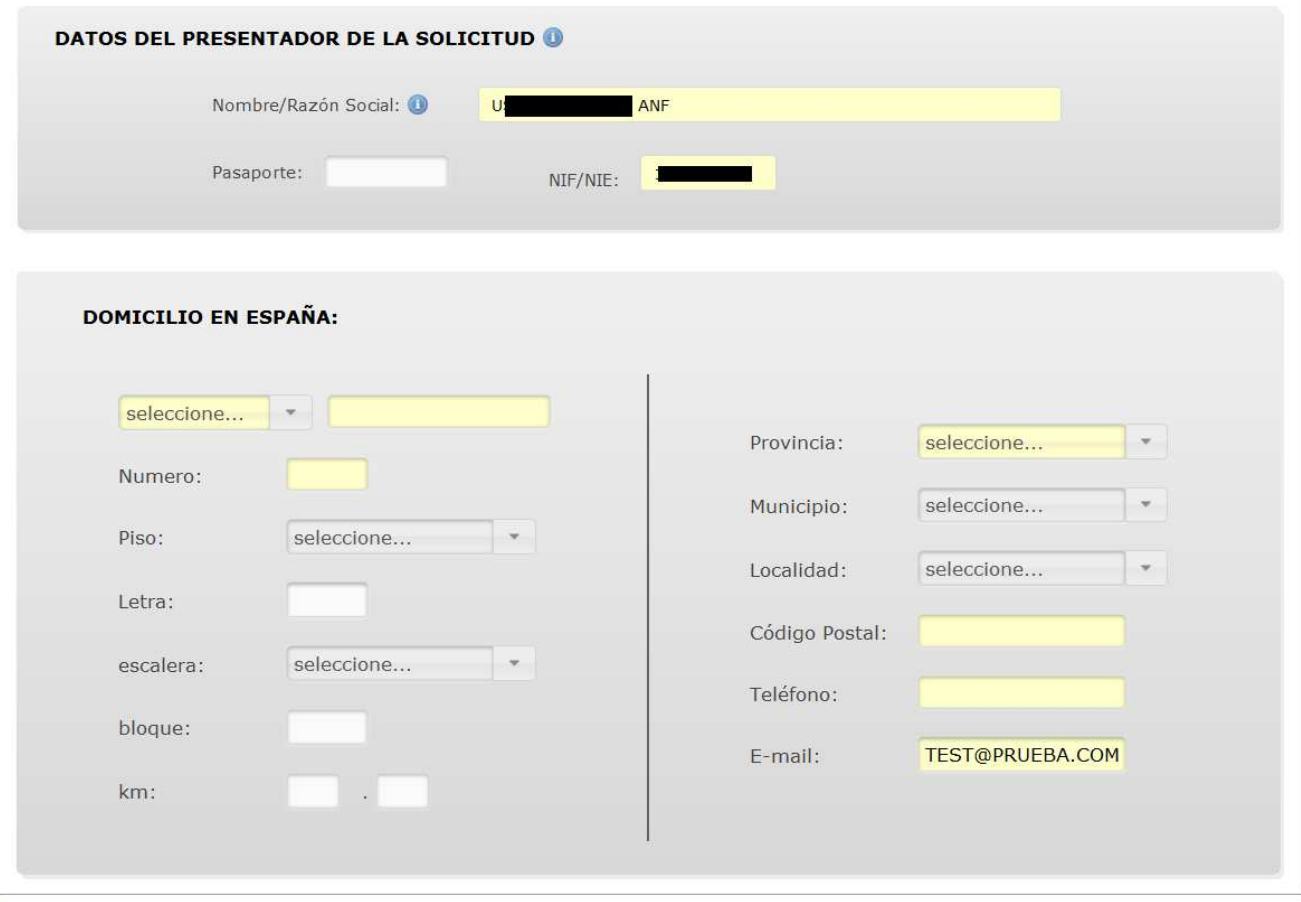

O Todos los datos contenidos en cajas de color amarillo, son de cumplimentación obligatoria

**ID** SIGUIENTE

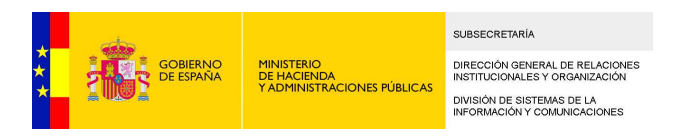

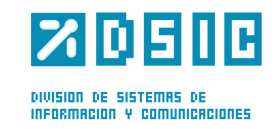

Pulsando **D** SOURNTE, si hay algún campo mal escrito, aparecerá un mensaje, en este caso con el Nombre de la pestaña y el Nombre del campo o campos

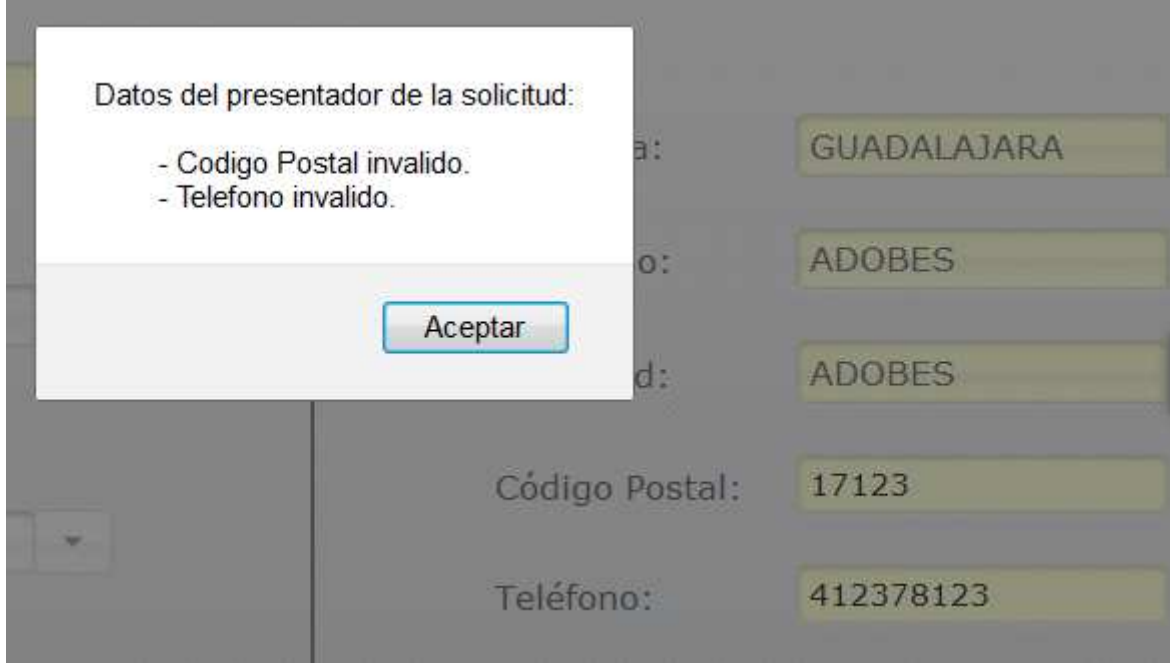

Pulsando aceptar se muestra, además del Código Postal el teléfono con el que se hace la comprobación.

En el ejemplo se ha escrito mal el código postal (el código comienza por 17 y, no se corresponde con el de la provincia de Guadalajara que es el 19).

También está mal el teléfono (tiene que comenzar por 6 o 7 y hemos puesto 4)

Al pulsar  $\frac{18}{10}$  square , se muestra la pestaña de:

## **Domicilio de Notificación**

Al pulsar sobre la pestaña aparecen dentro del recuadro de "**Domicilio a efectos de Notificación"** otras tres pestañas; dos de ellas para elegir los datos que se deee cargar sin necesidad de tener que escribirles.

#### Elegimos "**Cargar datos del presentador de la solicitud**"

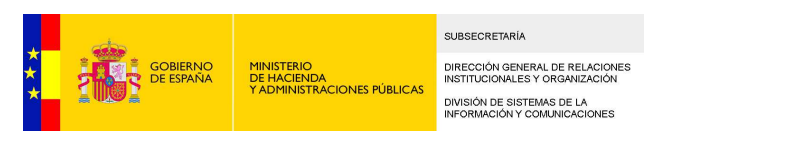

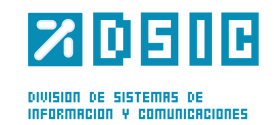

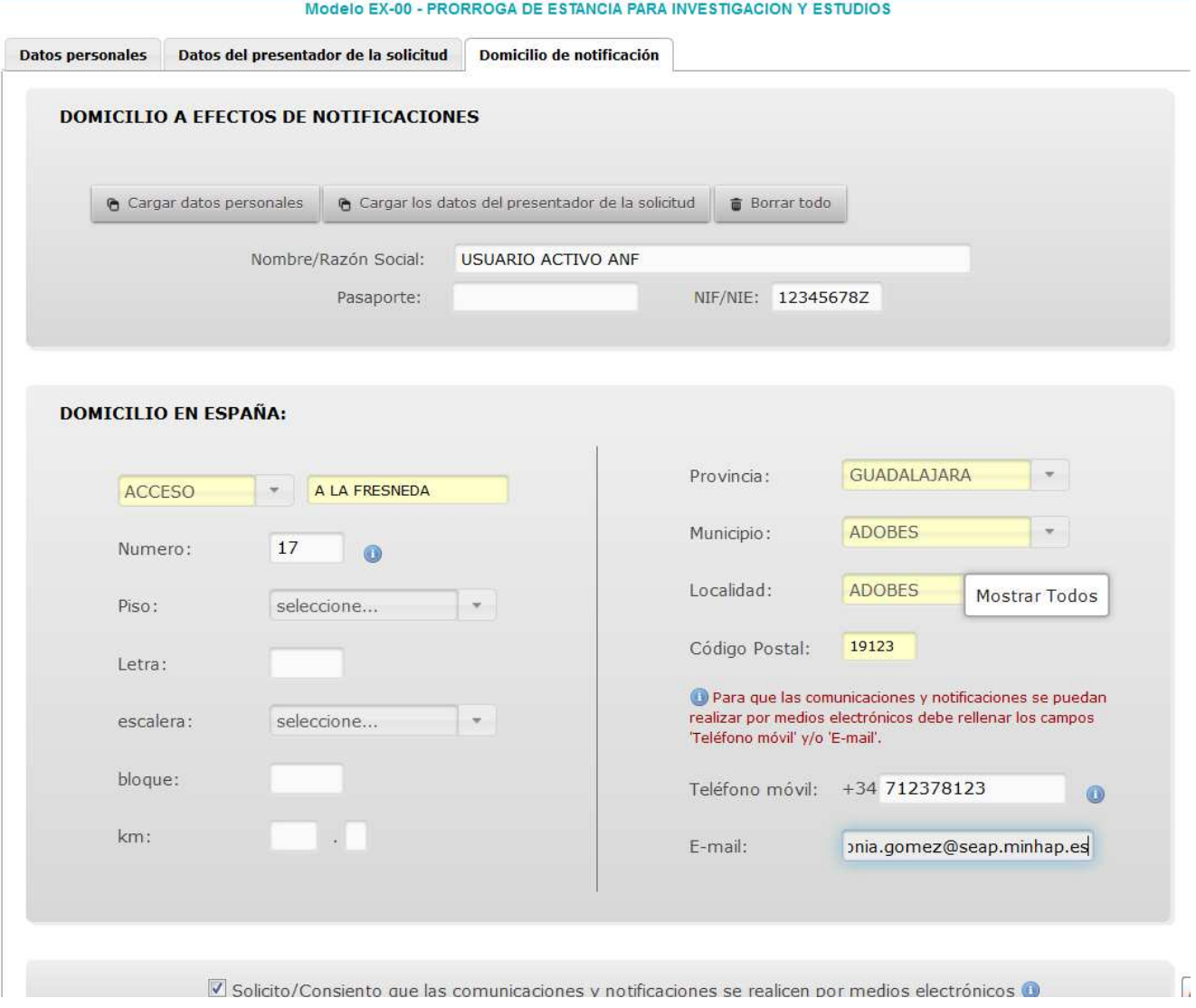

Hemos cumplimentado todas las pestañas y al CONCLUIR aparece una información con la legislación vigente:

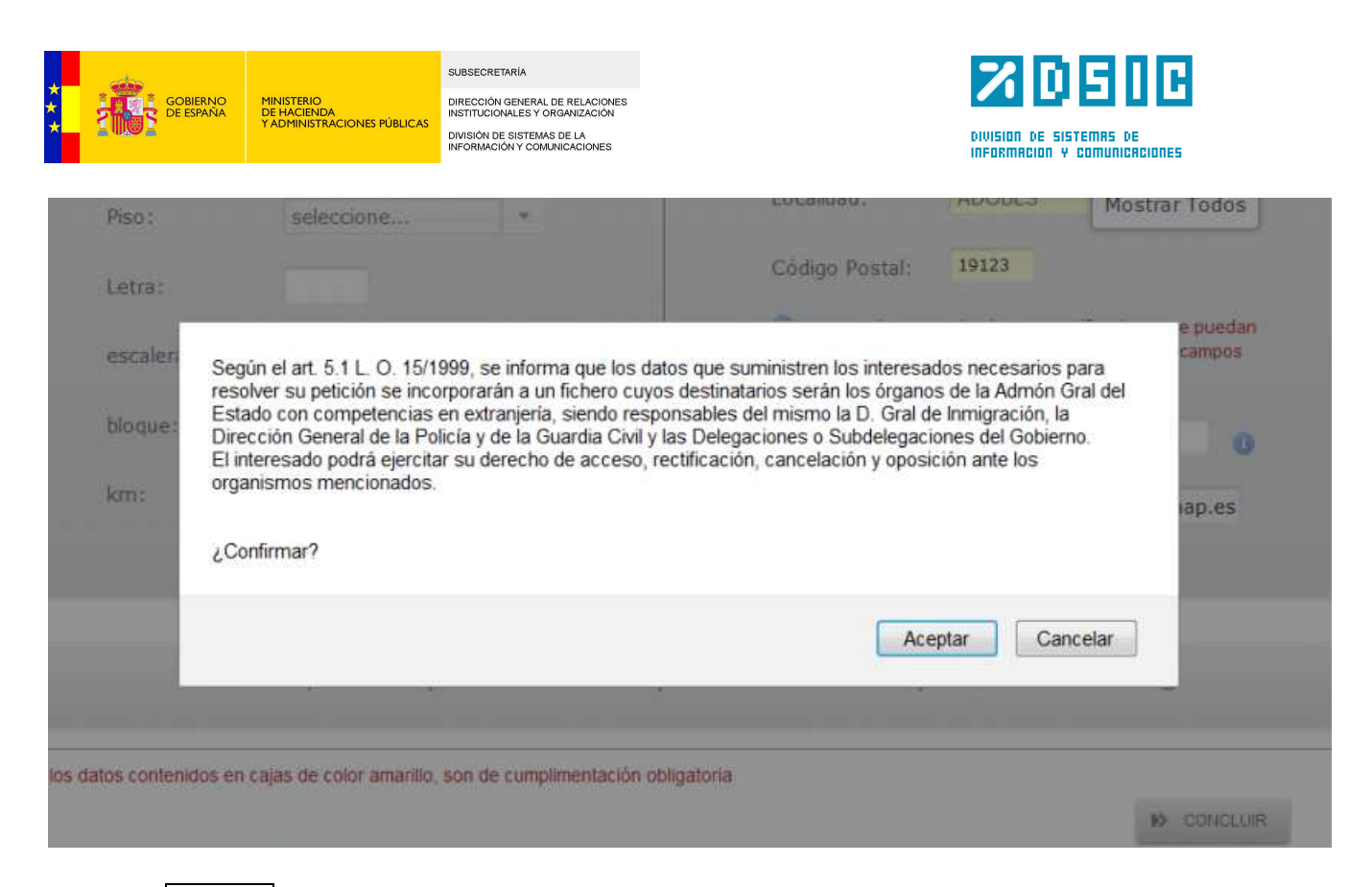

Al pulsar **Aceptar** podemos "descargarnos la solicitud" o seguir con la "presentación electrónica".

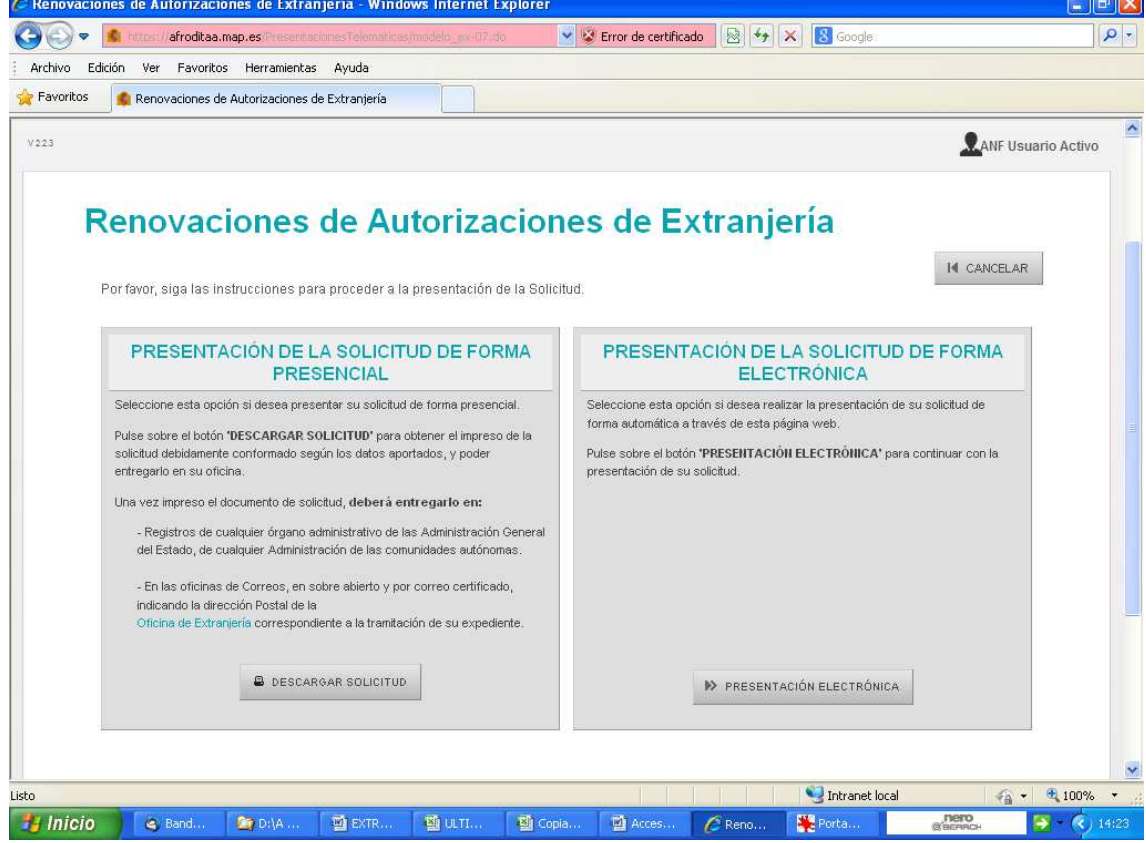

Para continuar con la presentación, será necesario elegir "Presentación telemática".

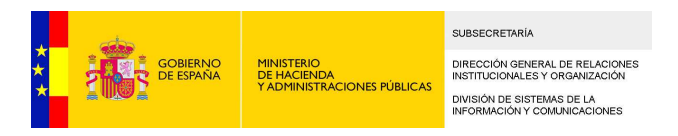

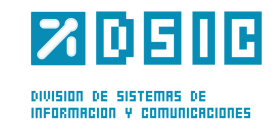

A continuación, se muestra información sobre la documentación requerida para el tipo de autorización que se está presentando. Se podrá aportar en este momento dicha documentación, pero no es obligatorio: II CANCELAR

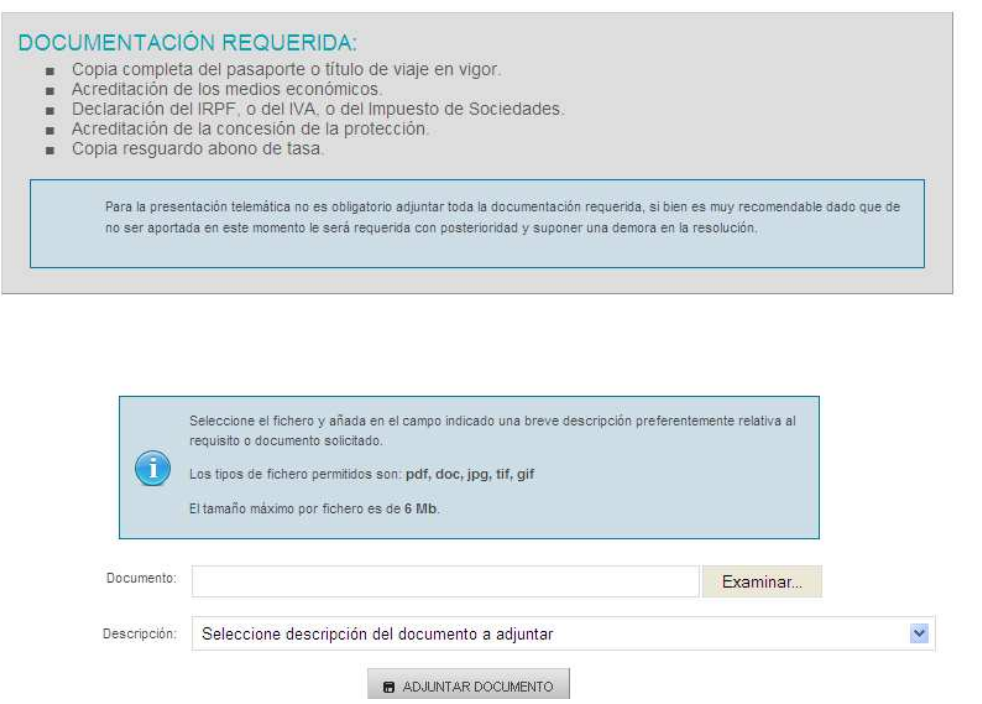

Mediante el botón **Examinar**, se podrá seleccionar el documento a adjuntar a la presentación:

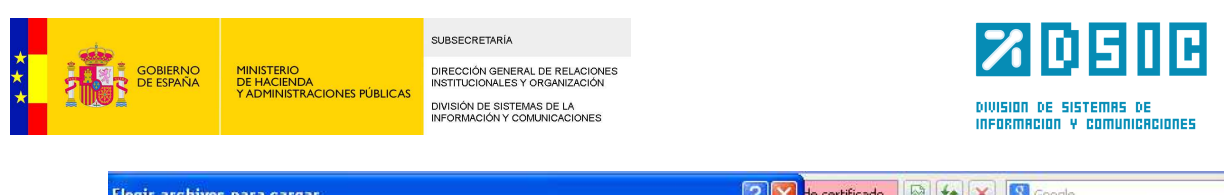

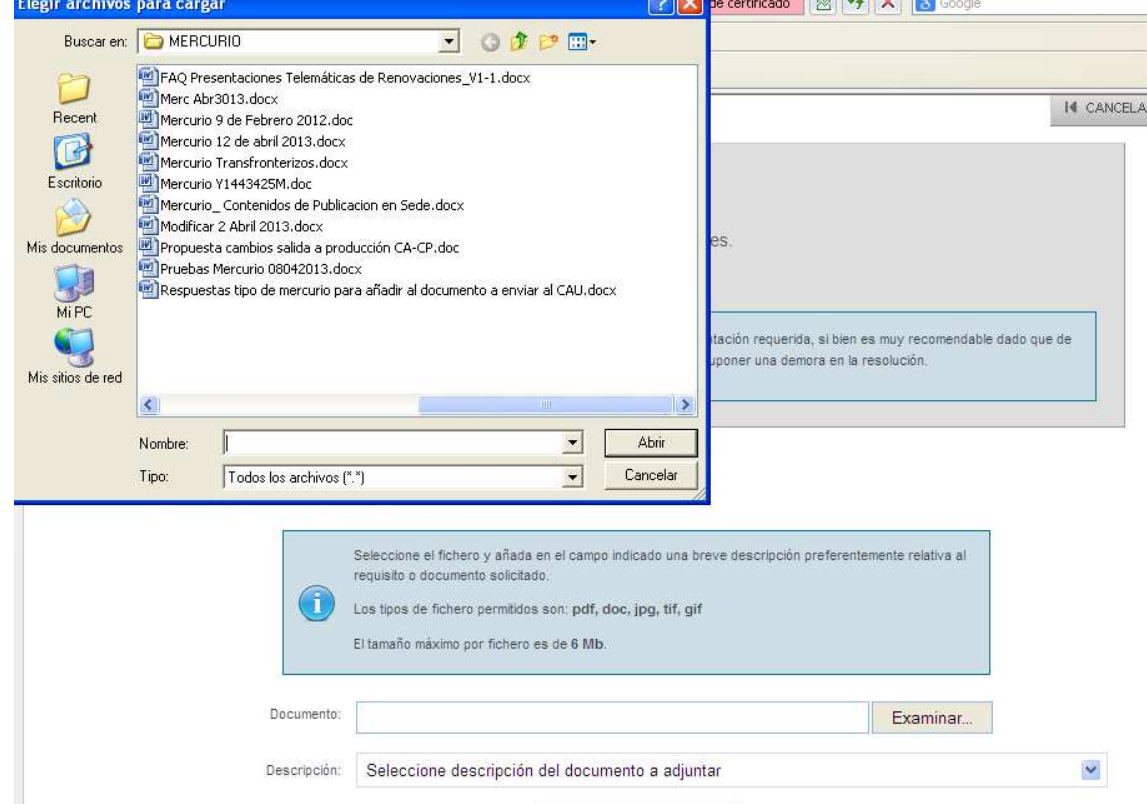

el fichero seleccionado aparecerá en Documento:

I

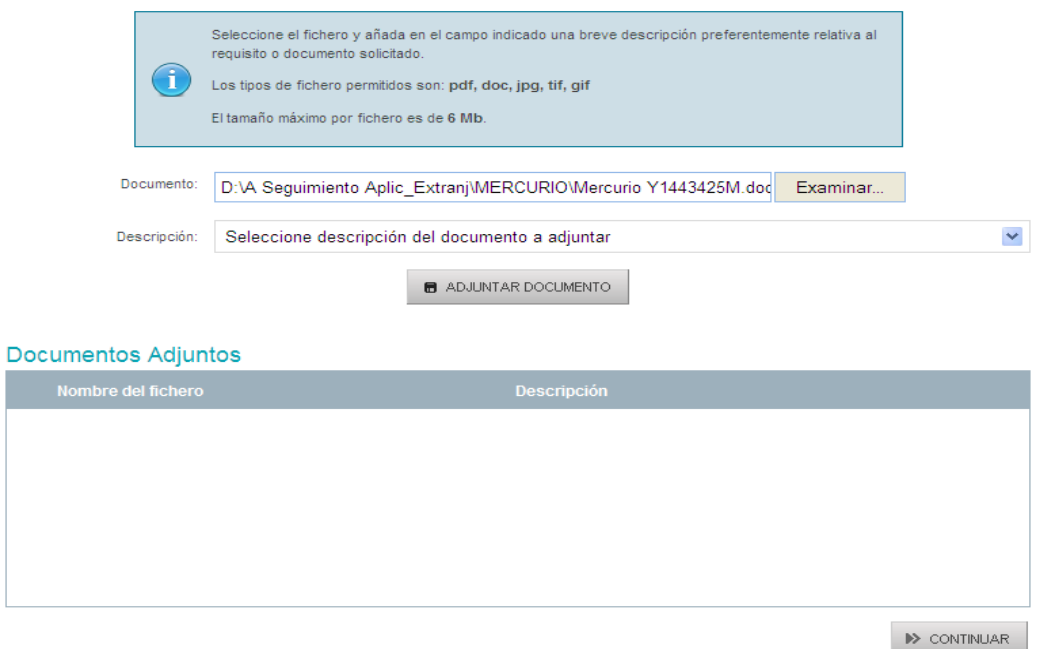

Pulsamos **el ADANTARDOCIMENTO**, para completar el proceso de aportación del documento. El documento quedará registrado en la lista de documentos adjuntos.

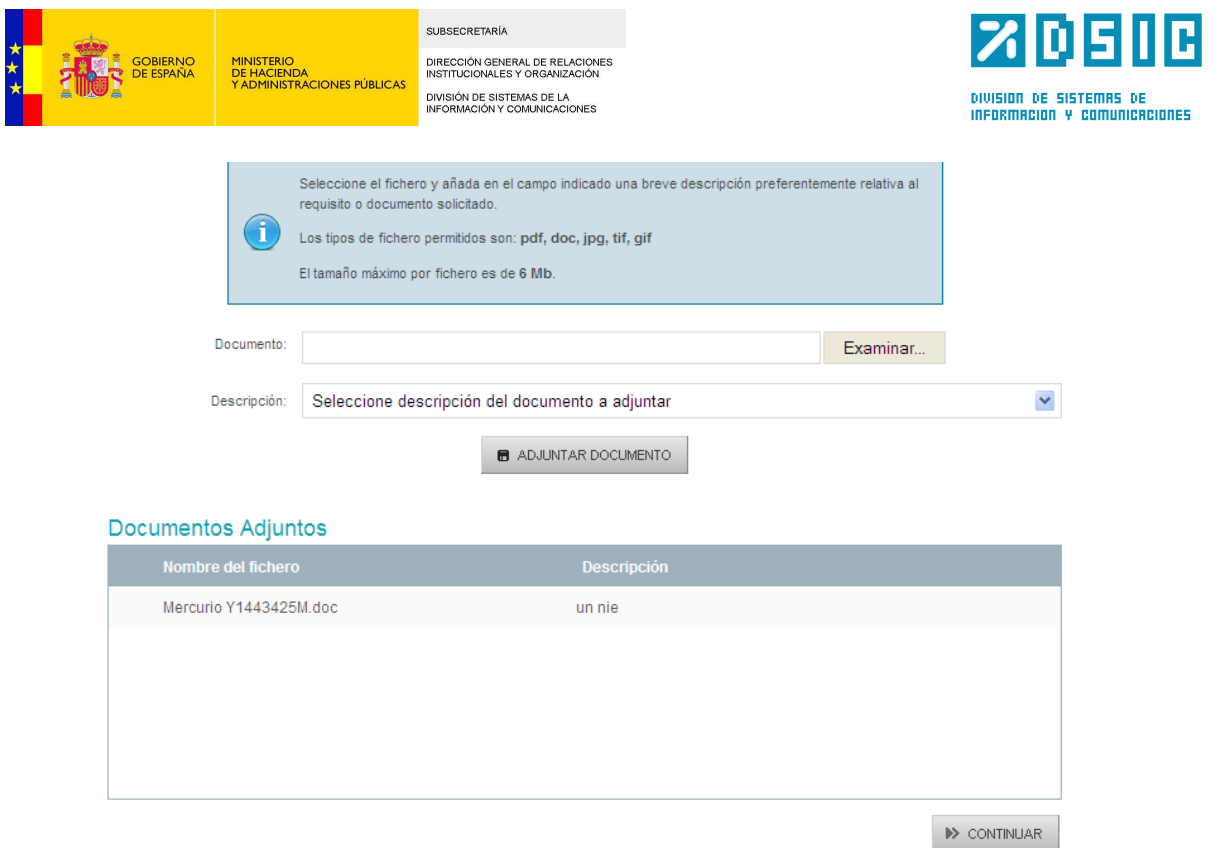

Se podrá repetir esta operación tantas veces como documentos sea necesario adjuntar a la solicitud.

## **Nota**: **Se podrá adjuntar un número ilimitado de documentos, siempre que cada uno de ellos no supere el tamaño máximo permitido por documento (6 MB)**

Para finalizar el proceso de presentación, pulsar el botón

A continuación, se solicitará la firma de los documentos presentados, así como la del formulario de solicitud.

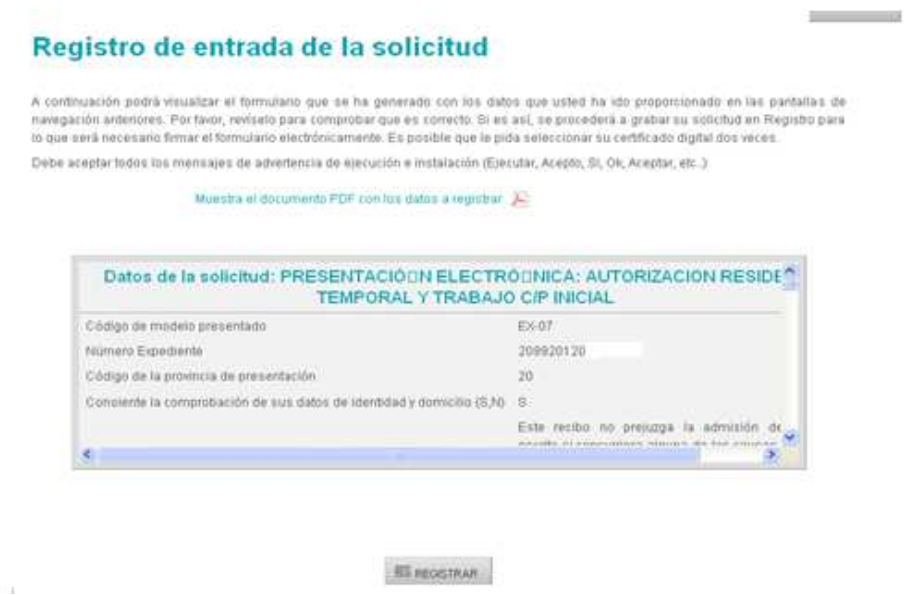

Antes de registrar la solicitud y los documentos aportados, se puede proceder a la descarga de un documento pdf con los datos a registrar, mediante el siguiente enlace:

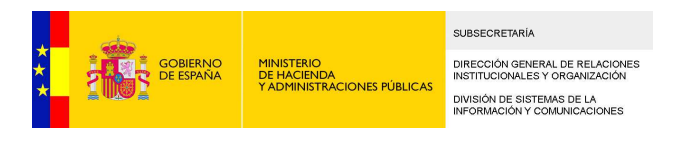

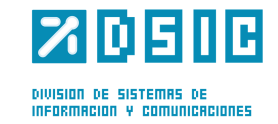

Muestra el documento PDE con los datos a registrar. 30

Al pulsar **ELACCITARE**, se solicita la selección del certificado que se utilizará para firmar el registro de la solicitud :

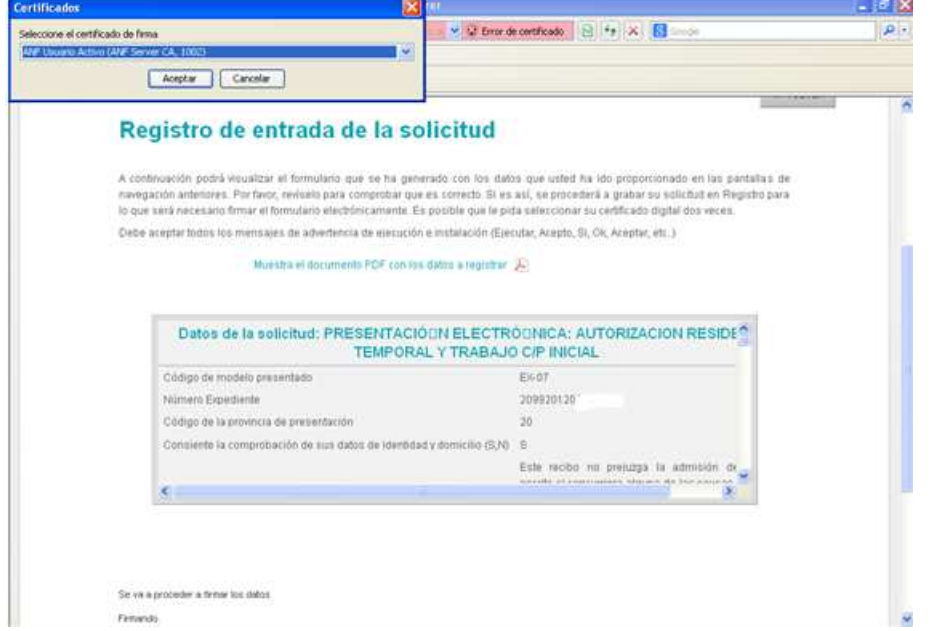

En este momento se ha firmado y presentado la Solicitud pasando, directamente, a la pantalla:

 $\hat{\mathbf{r}}$  INICIO

#### SU SOLICITUD HA SIDO ACEPTADA Y REGISTRADA DE FORMA CORRECTA

A continuación puede descargarse el justificante de la solicitud presentada electrónicamente

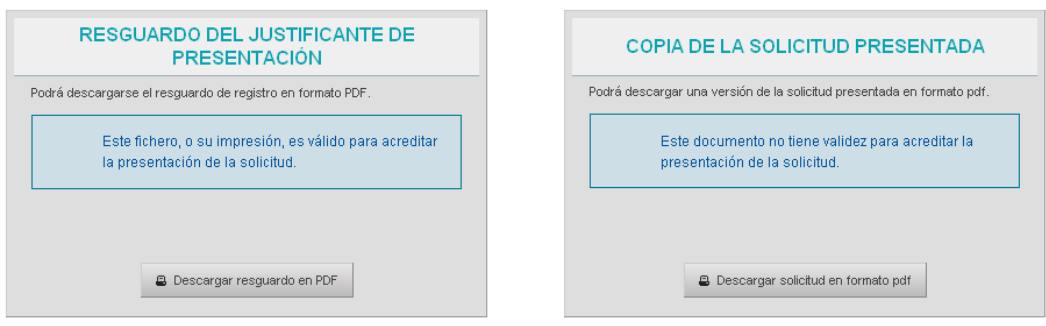

Si la Oficina de Extranjería lo considera oportuno, se le requerirá, previa notificación, la presentación de la documentación correspondiente

#### Direcciones de las oficinas de extranjería

Para consultar la documentación a presentar, descarque el formulario .pdf que ha cumplimentado.

Puede solicitar cita previa para presentar dicha documentación mediante la aplicación de Cita Previa por Internet

En los próximos días puede acceder a la siguiente URL para ver el estado de su solicitud:

#### https://sede.preapp.mpt.es/pagina/index/directorio/infoext2/

Dado que ha consentido que las comunicaciones y notificaciones se realicen por medios electrónicos, le recordamos que los avisos de notificación pendiente le podrán ser remitidos a la dirección de correo electrónico que usted nos ha indicado: mantonia.gomez@seap.minhap.es

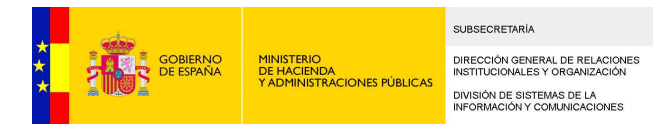

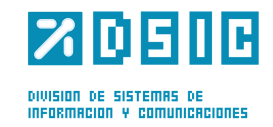

Podremos:

- Ir al **inicio** para continuar presentanto más solicitudes
- **Descargar la copia de la solicitud presentada**
- **- Descargar Justificante de registro de presentación → Válido para acreditar la presentación** de la solicitud

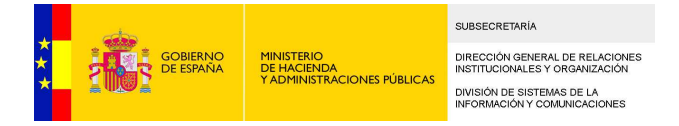

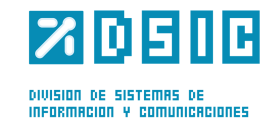

A continuación, se muestra un ejemplo de los dos ficheros que se pueden descargar.

Copia de la solicitud presentada  $\rightarrow$  sin validez a efectos de justificar la presentación de la solicitud

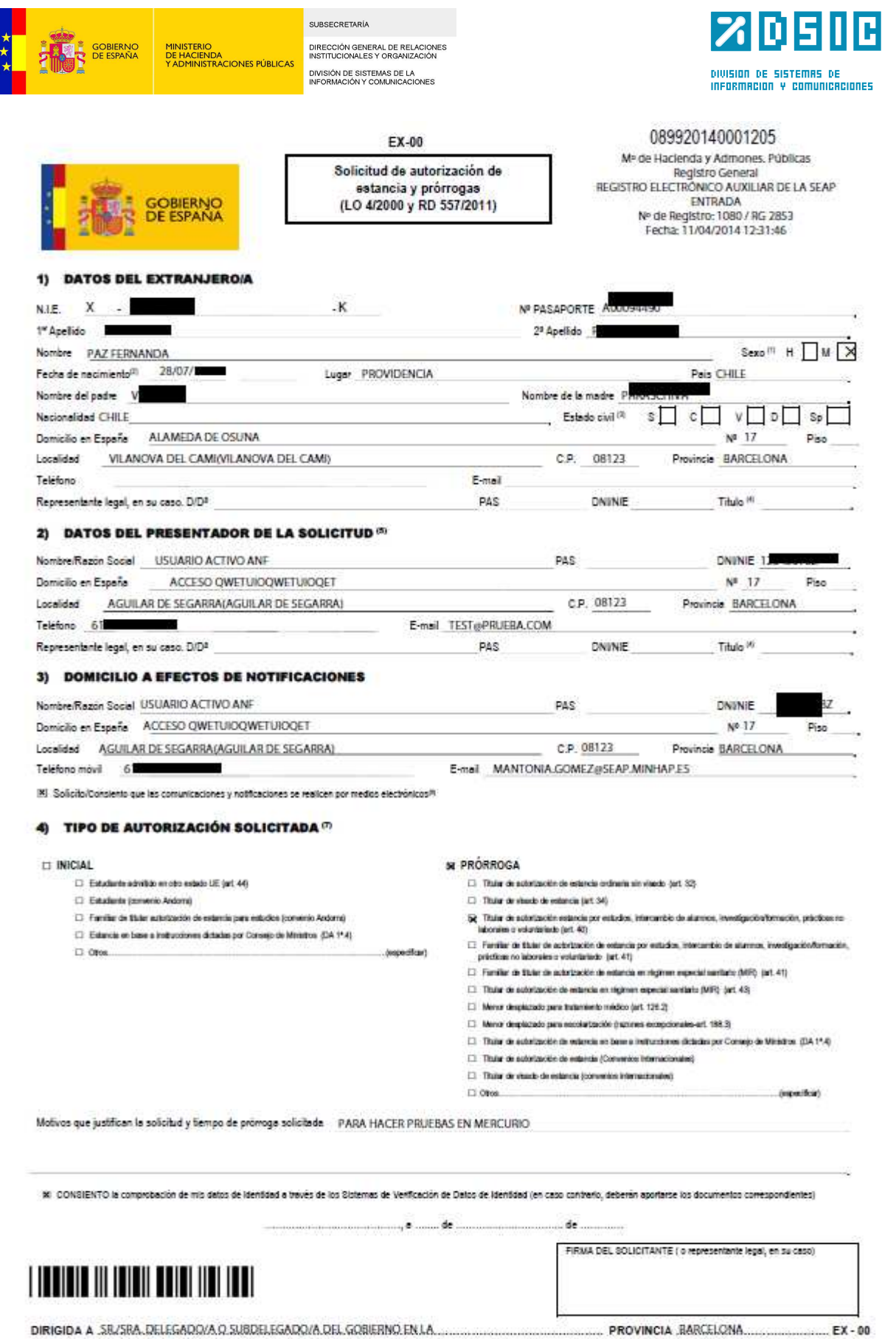

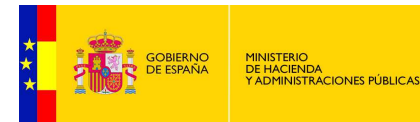

SUBSECRETARÍA DIRECCIÓN GENERAL DE RELACIONES<br>INSTITUCIONALES Y ORGANIZACIÓN DIVISIÓN DE SISTEMAS DE LA<br>INFORMACIÓN Y COMUNICACIONES

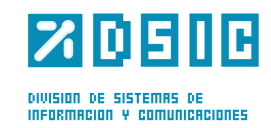

#### **INSTRUCCIONES DE CUMPLIMENTACIÓN**

RELLENAR EN MAYÚSCULAS CON BOLÍGRAFO NEGRO Y LETRA DE IMPRENTA O A MÁQUINA SE PRESENTARÀ ORIGINAL Y COPIA DE ESTE IMPRESO

(1) Marque el cuadro que proceda. Hombre / Mujer

(2) Rellenar utilizando 2 dígitos para el día, 2 para el mes y 4 para el año, en este orden (dd/mm/aaaa)

- (3) Marque el cuadro que proceda. Soltero / Casado / Viudo / Divorciado / Separado
- (4) Indique el título en base al cual se ostenta la representación, por ejemplo: Padre/Madre del menor, Tutor.....
- (5) Rellenar sólo en el caso de ser persona distinta del solicitante

(6) Conforme Ley 11/2007 y Disposición Adicional 4ª del RD 557/2011, las personas jurídicas y los colectivos de personas físicas que, por razón de su capacidad económica o técnica, dedicación profesional u otros motivos acreditados tengan garantizado el acceso y disponibilidad de los medios tecnológicos precisos están obligados a la notificación por este medio.

(7) Marque el cuadro que corresponda

La información específica sobre trámites a realizar y documentación que debe acompañarse a este impreso de solicitud para cada uno de los procedimientos contemplados en el mismo (HOJAS INFORMATIVAS), se encuentra disponible en cualquiera de las siguientes direcciones Web:

http://extranjeros.empleo.gob.es/es/ Información sobre trámites y procedimientos - Hojas Informativas

http://extranjeros.empleo.gob.es/es/InformacionInteres/InformacionProcedimientos/

Según el art. 5.1 L. O. 15/1999, se informa que los datos que suministren los interesados necesarios para resolver su petición se incorporarán a un fichero cuyos destinatarios serán los órganos de la Administración General del Estado con competencias en extranjería, siendo responsables del mismo la Dirección General de Migraciones, la Dirección General de la Policía y las Delegaciones o Subdelegaciones del Gobierno. El interesado podrá ejercitar su derecho de acceso, rectificación, cancelación y oposición ante los organismos mencionados

Los modelos oficiales podrán ser reproducidos por cualquier medio de impresión. Estarán disponibles, además de en las Unidades encargadas de su gestión, en la página de información de Internet del Ministerio de Empleo y Seguridad Social http://extranjeros.empleo.gob.es/es/

IMPRESO GRATUITO. PROHIBIDA SU VENTA

 $EX - 00$ 

A continuación, se muestra un ejemplo del Justificante de registro de la presentación: (debe guardarse y/o imprimir)

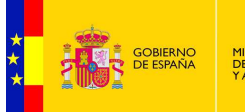

SUBSECRETARÍA DIRECCIÓN GENERAL DE RELACIONES<br>INSTITUCIONALES Y ORGANIZACIÓN DIVISIÓN DE SISTEMAS DE LA<br>INFORMACIÓN Y COMUNICACIONES

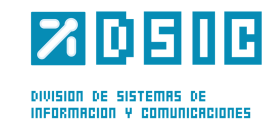

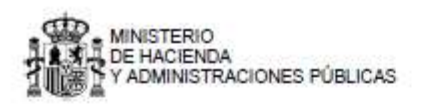

SECRETARIA DE ESTADO DE<br>ADMINISTRACIONES PUBLICAS DIRECCIÓN GENERAL DE

#### RECIBO DE REGISTRO TELEMÁTICO

#### DATOS DEL REGISTRO

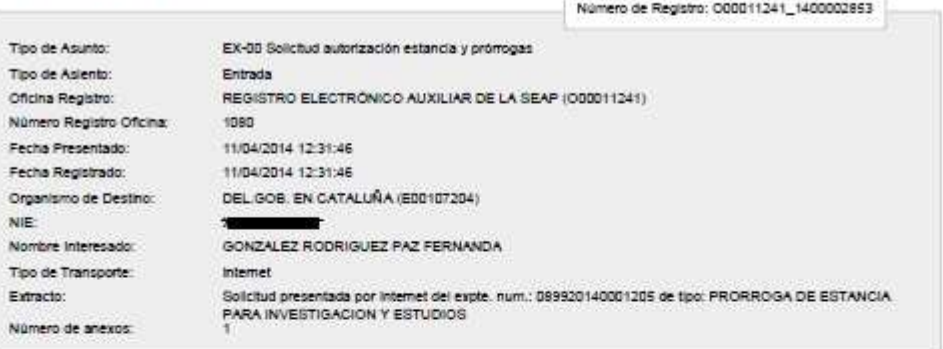

#### DATOS DE LA SOLICITUD

PRESENTACIÓN ELECTRÓNICA: PRORROGA DE ESTANCIA PARA INVESTIGACIÓN Y ESTUDIOS

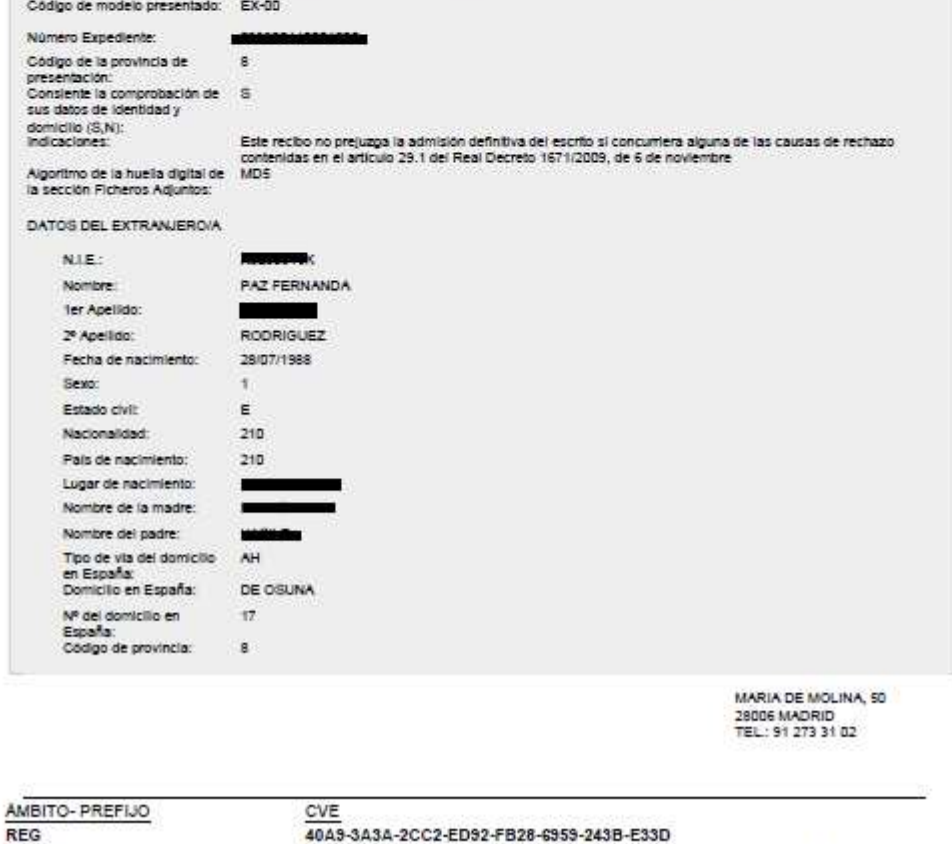

40A9-3A3A-2CC2-ED92-FB28-6959-243B-E33D N. REGISTRO DIRECCIÓN DE VALIDACIÓN NIF INTERESADO EN MONTENERAL ANNE EN MONTENERAL EN MONTENERAL EN MONTENERAL EN MONTENERAL EN MONTENERAL EN MONTENERAL EN MONTENERAL EN MONTENERAL EN MONTENERAL EN MONTENERAL EN MONTENERAL EN MONTENERAL EN MONTENERAL EN MONTENERAL EN MONT 1080/RG 2853 https://sede.administracione Ш

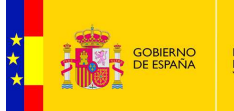

#### SUBSECRETARÍA

DIRECCIÓN GENERAL DE RELACIONES<br>INSTITUCIONALES Y ORGANIZACIÓN DIVISIÓN DE SISTEMAS DE LA<br>INFORMACIÓN Y COMUNICACIONES

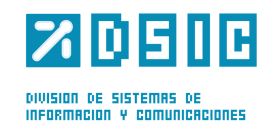

SECRETARIA DE ESTADO DE<br>ADMINISTRACIONES PUBLICAS

**STO**<br>**A XIA** DE HACIENDA<br>A XIA DE HACIENDA<br>A VIADMINISTRACIONES PÚBLICAS DIRECCIÓN GENERAL DE COOPERACIÓN LOCAL Codigo de municipio:  $302$ C.P. 08123 Nº PASAPORTE ь Codigo de localidad: 000100 Consiento la<br>comprobación de esta  $\rm s$ circunstancia: DATOS DEL PRESENTADOR DE LA SOLICITUD La presentación ha sido N<br>realizada por un gestor:<br>Nombre/Razón Social: US USUARIO ACTIVO ANF **The NIEINIE** ш Domicillo en España: QWETUIOQWETUIOQET Nº del domicilio en 17<br>España:<br>Código de la localidad: 1000100 Código dei municipio:  $\mathbf{z}$ Codigo de la provincia: 8  $CP$ 08123  $0.1127442$ Telefono: E-mail: **ACOM** ۰ Tipo de via del domicilio AD<br>en España:<br>DOMICILIO A EFECTOS DE NOTIFICACIONES Domicillo en España: QWETUIOQWETUIOQET Número de domicillo en 17<br>España:<br>C.P.: 0813 08123 MANT ONE **PORTLAND P MINHAPLES** Telefono movit: 612789125 Nombre/Razón Social: USUARIO ACTIVO ANF **Report Follows** NIFINIE: Solicito/Consiento que las S<br>comunicaciones y<br>notificaciones se realicen per medios electrónicos<br>(SIN):<br>TIPO DE AUTORIZACIÓN SOLICITADA Código de permiso: PEE Motivos que justifican la PARA HACER PRUEBAS EN MERCURIO solicitud y tiempo de

AUSTO : REG | Codgo de Vertexción Electónico : 4009-0000-4000-02022-1E0202-24382-2300 | Puede verticar la tradución de sete documento en la siguiente dirección clásica diferentes acontecidades afreiras que sete aliada

MARIA DE MOLINA, 50 28006 MADRID<br>TEL: 91 273 31 02

FIRMANTE FIRMANTE[1] NOMBRE FECHA SELLO ELECTRONICO **DEL MPTAP** 

NIF / CIF S2833002F NOTAS